## **Einfacher 3D-Modellexport in Okklusion**

## **Schritte**

- (1) Wählen Sie den zu exportierenden datensatz in der Thumbnail-Übersicht aus
- (2) Öffnen Sie mit rechtsklick das Thumbnail-Kontextmenü

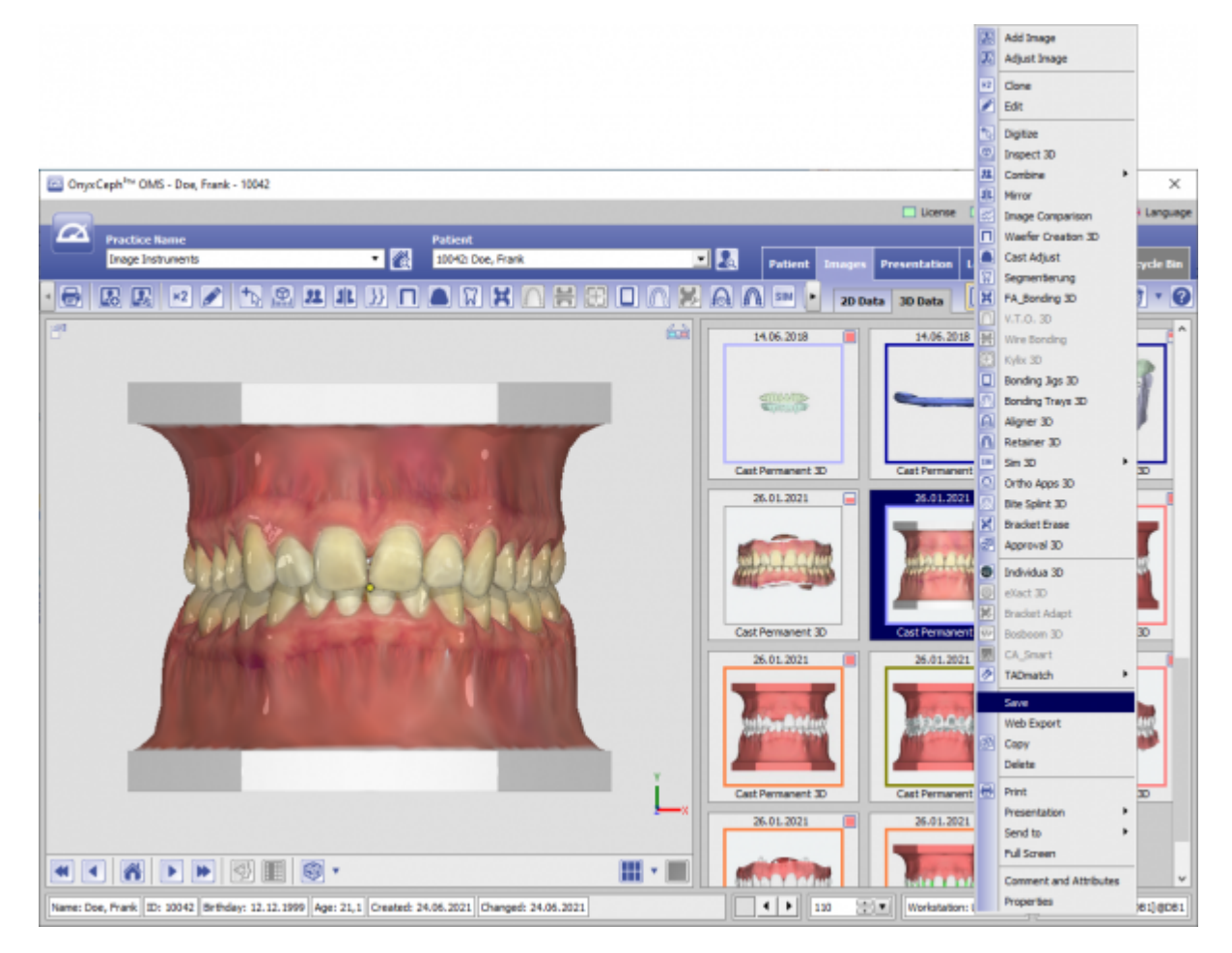

(3) Wählen Sie EIntrag [Speichern]

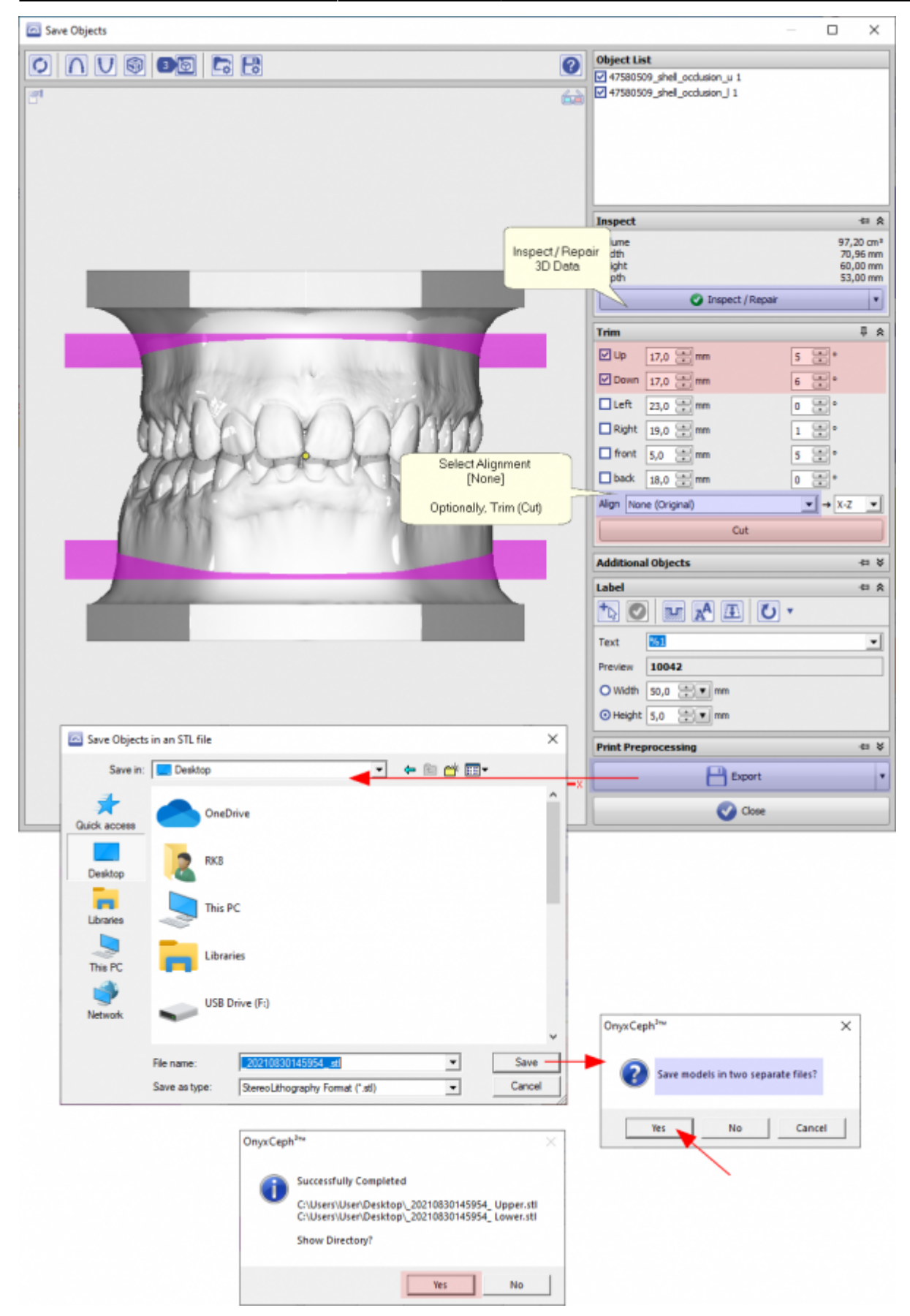

- (4) Prüfen/reparieren Sie den Datensatz im Hinblick auf Netzfehler
- (5) Optional: Definieren un dbenutzen Sie Schnittebenen
- (6) Stellen Sie sicher, dass die Ausrichtung von OK und UK nicht geändert wird, um die Okklusion zu erhalten
- (7) Optional: beschriften Sie Oberkiefer und/oder Unterkiefer
- (8) Exportieren Sie den datensatz in ein ausgewähltes verzeichnis

(9) Optional: Öffnen Sie nach dem Speichern das Export-Verzeichnis im Explorer

## **Verweise**

[Workflow 3D Export \(ausführlich\)](https://onyxwiki.net/doku.php?id=3d_export)

From: <https://onyxwiki.net/> - **[OnyxCeph³™ Wiki]**

Permanent link: **<https://onyxwiki.net/doku.php?id=simple3dexport>**

Last update: **2021/08/30 16:42**

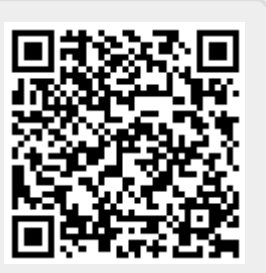